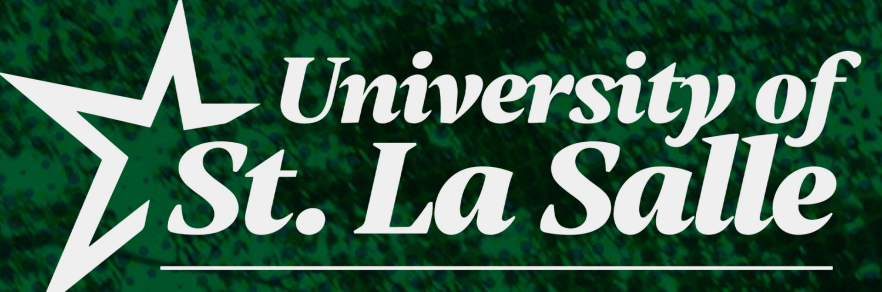

### OFFICE OF THE UNIVERSITY REGISTRAR

**BACOLOD** 

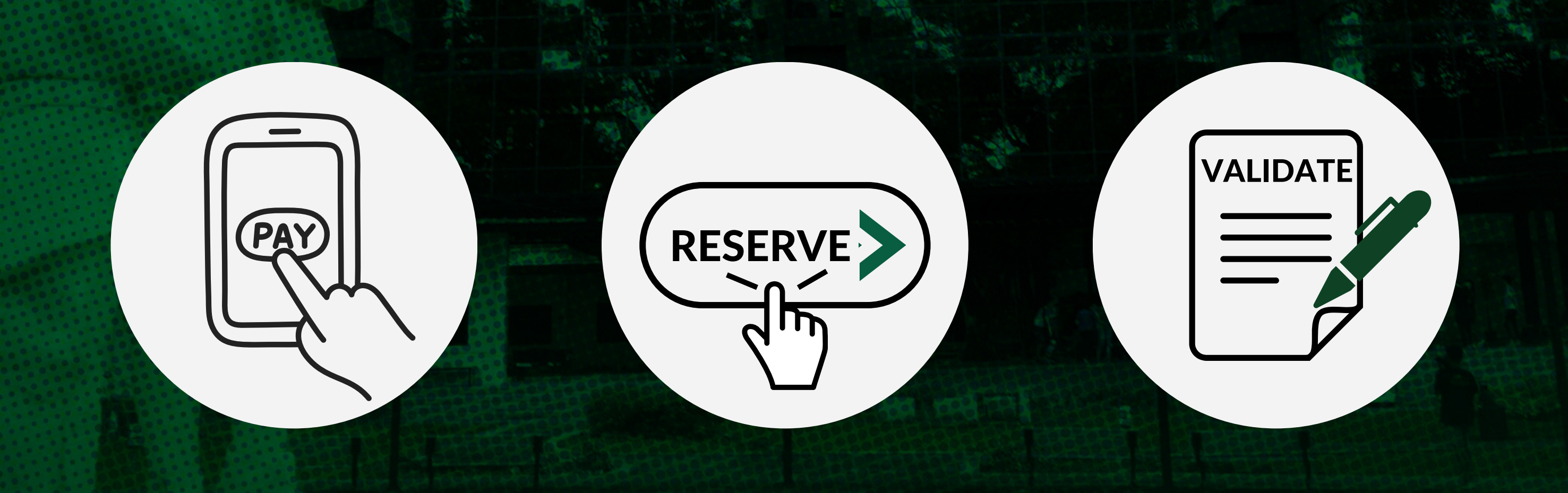

### **ACADEMIC YEAR 2023-2024 SECOND SEMESTER COLLEGE UNIT**

## **ENROLLMENT PROCESS** *FOR CONTINUING STUDENTS*

# **ENROLLMENT DATES**

**ACADEMIC YEAR 2023-2024 SECOND SEMESTER COLLEGE UNIT**

- STUDENT ASSISTANTS
- **VARSITIES**

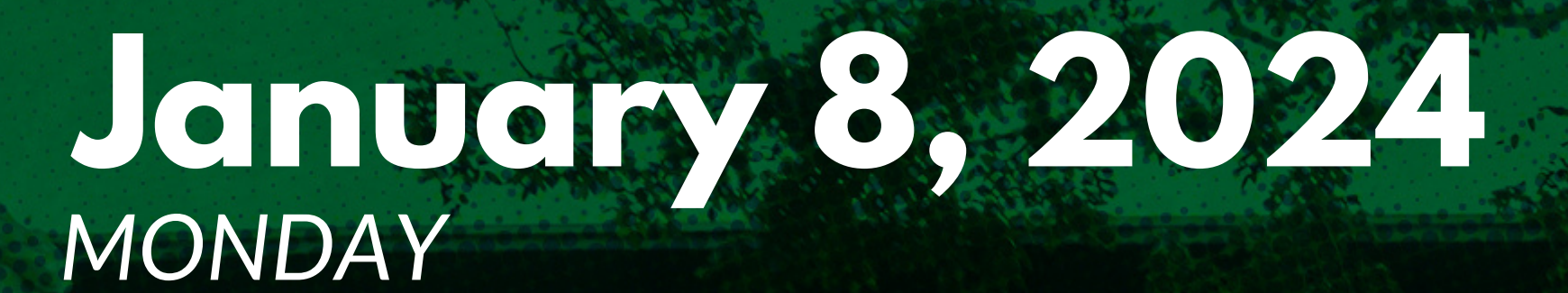

WORKING STUDENTS (EXTERNAL)

NOTE: Students who are under these categories should email (heu.enrollment) their Duty/Training Schedules and indicate the Course and the Class Code/s of their preferred schedules to enroll in. Please see sample below. As for students working outside USLS, please provide a Certificate of Employment with your Duty Hours.

OPEN TO ALL YEAR LEVELS FOR COURSES WITH BLOCK SECTIONS ONLY

SPECIAL ENROLLMENT FOR THE FOLLOWING STUDENTS:

*For example:*

- *Course - RIZAL*
- *Class Code - BABA 2-A (MTWTHF) - 05:30 - 07:30 PM*

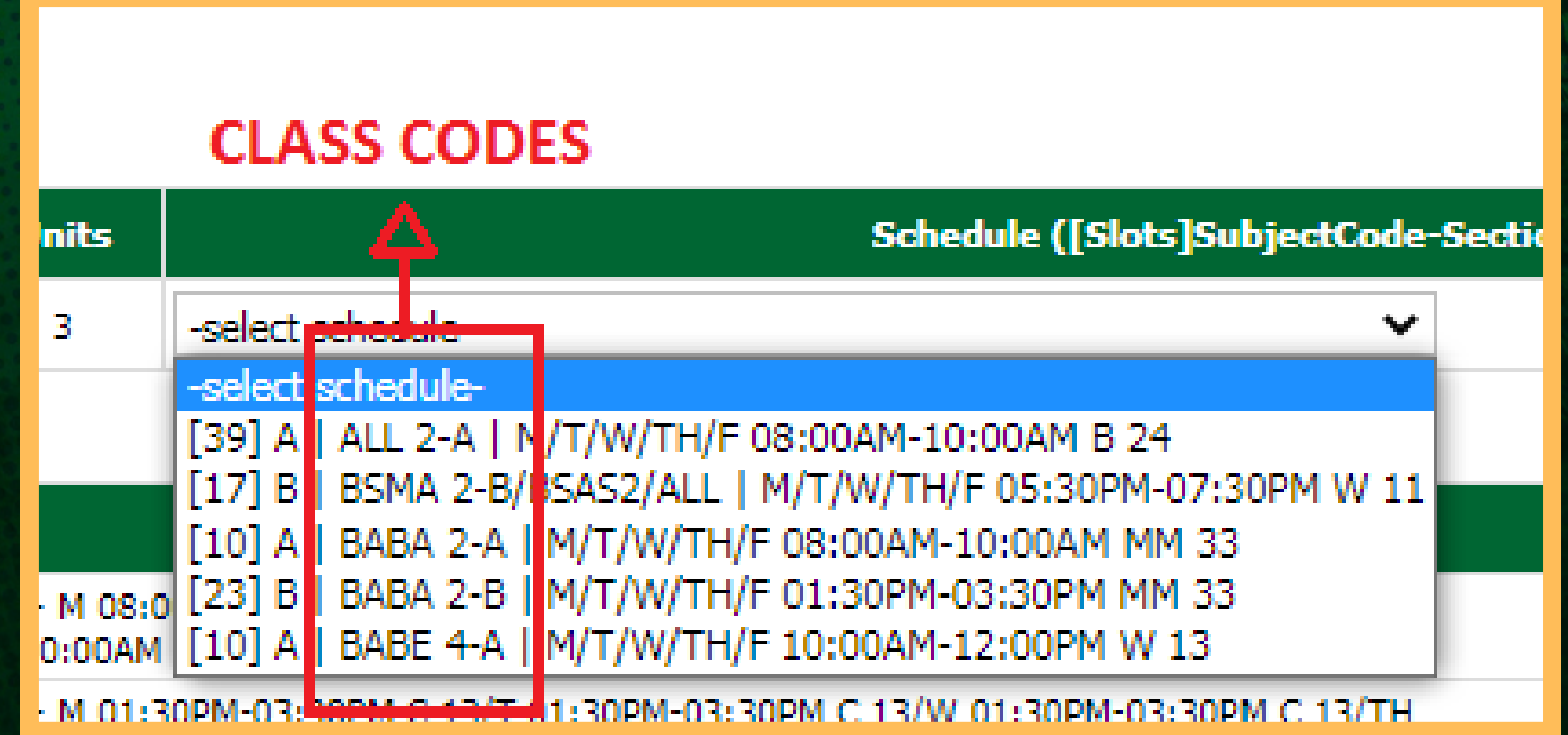

page 2 of 15

### **ENROLLMENT DATES ACADEMIC YEAR 2023-2024 SECOND SEMESTER COLLEGE UNIT**

### **January 8-10, 2024** *MONDAY - WEDNESDAY*

OPEN TO ALL YEAR LEVELS FOR COURSES WITH BLOCK SECTIONS ONLY

### **January 11,12,15 & 16, 2024** *THU, FRI, MON, TUE*

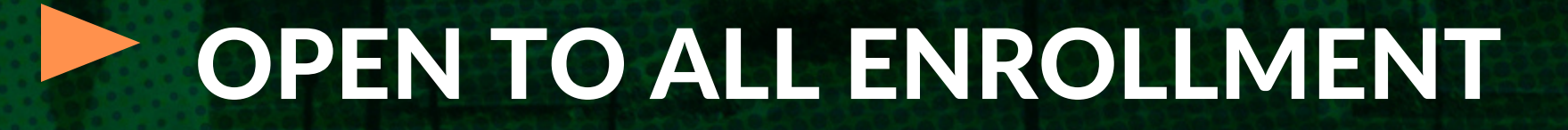

*Within this week, students can enroll their courses designated to their Program, Year Level and Section*

*Within this week, students can enroll their courses and select their preferred schedules, regardless of their Program, Year Level and/or Section, as long as it is not yet full or in conflict with their other schedules and has passed the PREREQUISITES subject(s).*

page 3 of 15

# **PRE-ENROLLMENT REMINDERS & REQUIREMENTS**

Settle your BACK ACCOUNTS and CLEARANCES/DEFICIENCIES from the previous semester(s) or academic year(s) on or before enrollment periods.

Before you proceed with enrollment, please make sure that you do the following:

> Log in to Student portal, proceed to My Grades and click Curriculum/Prospectus with Grades, for your subject registration guide on what courses are going to take this semester.

> Take Note: You have to select the courses based on your year level of the Curriculum/Prospectus Guide.

> Communicate with your Department Chairperson or College Secretaries for EVALUATION AND ADVISING OF COURSES that you will be taking for the semester.

> Class Offerings: You can view here the offered subjects with schedules for the current semester.

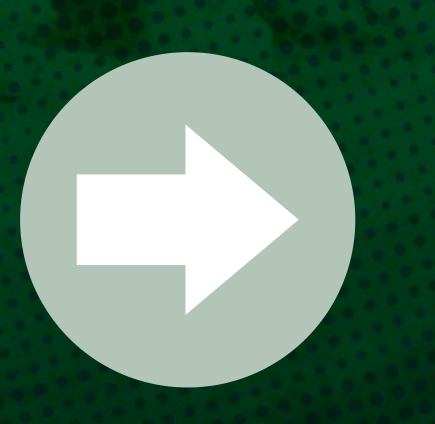

page 4 of 15

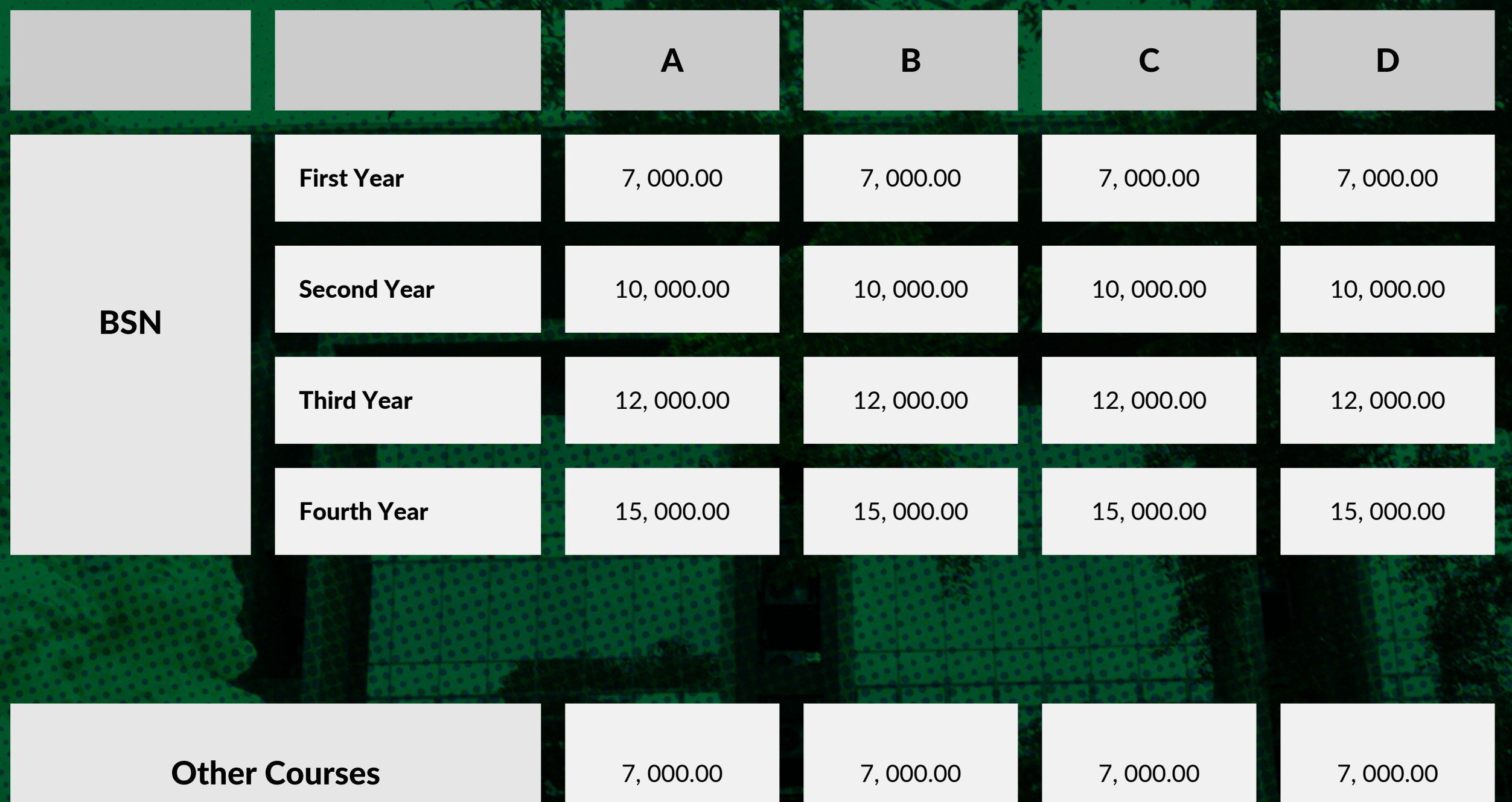

## **PAYMENT OF ENROLLMENT FEE (cont'd)**

**Refer to the table below for the required fees for upon enrollment per category:**

### **REQUIRED FEES UPON ENROLLMENT**

page 5 of 15

### For Tuition & Payment Concerns

Email Addresses: studentaccounts@usls.edu.ph cashiers@usls.edu.ph

Trunk Line No.: (034) 434-6100 local 109 (034) 434-6100 local 160

Students are highly encouraged to pay their enrollment fee(s) ahead of time, especially for those who will be paying at the alternative payment centers, to avoid delays with reservation of courses.

NOTE: You cannot proceed to step 2 if a Message Alert will appear on the *Registration* tab of your AIMS Student Portal if you have not paid your enrollment fee or if your payment transaction has not been reflected by the Business Office to your account.

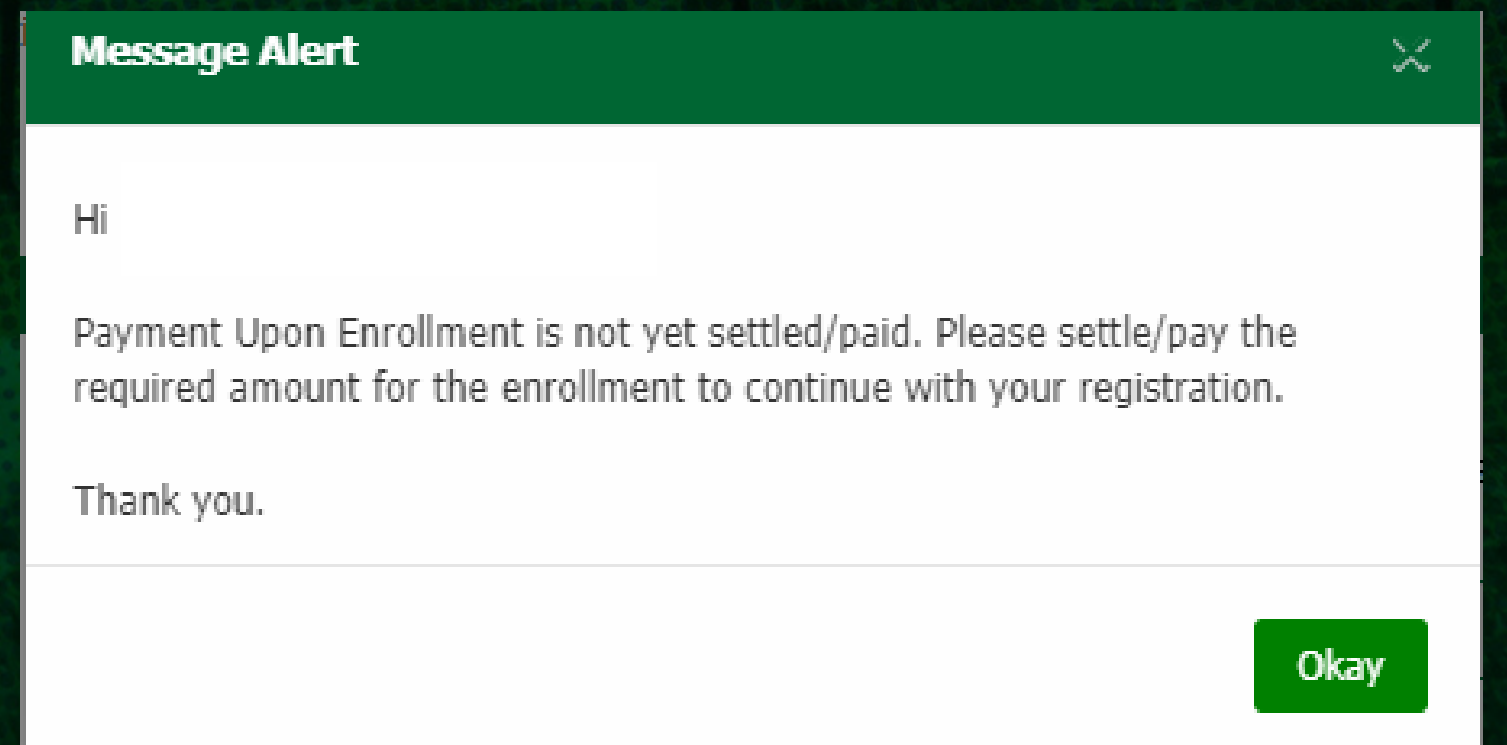

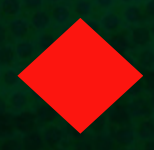

## **PAYMENT OF ENROLLMENT FEE (cont'd)**

#### EFFECTIVE SEPT 16, 2023, THE FOLLOWING CHANGES ON PAYMENT **ACCEPTANCE SHALL BE AS FOLLOWS:**

Accepted at Alternative Payment Centers

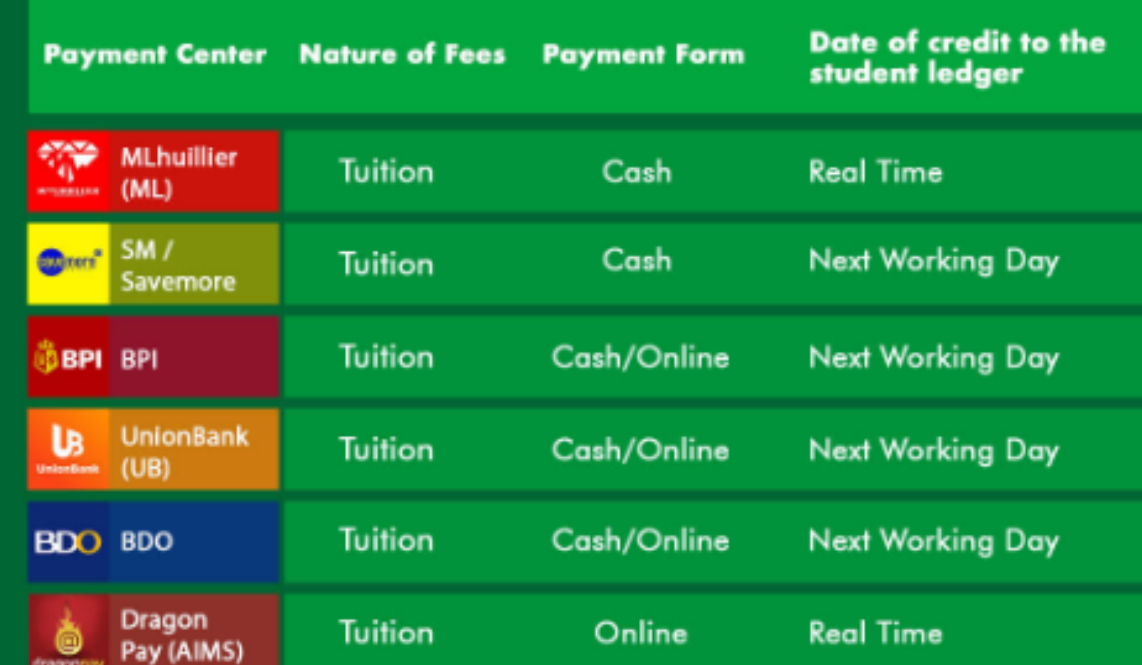

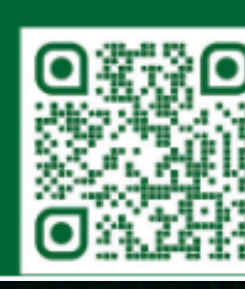

For payment transactions through banks, always channel your payments using bank bills payment facilities. Refer to this link:

www.usls.edu.ph/payment-centers

Accepted at the USLS Business Office  $\left( \mathbf{v}\right)$ 

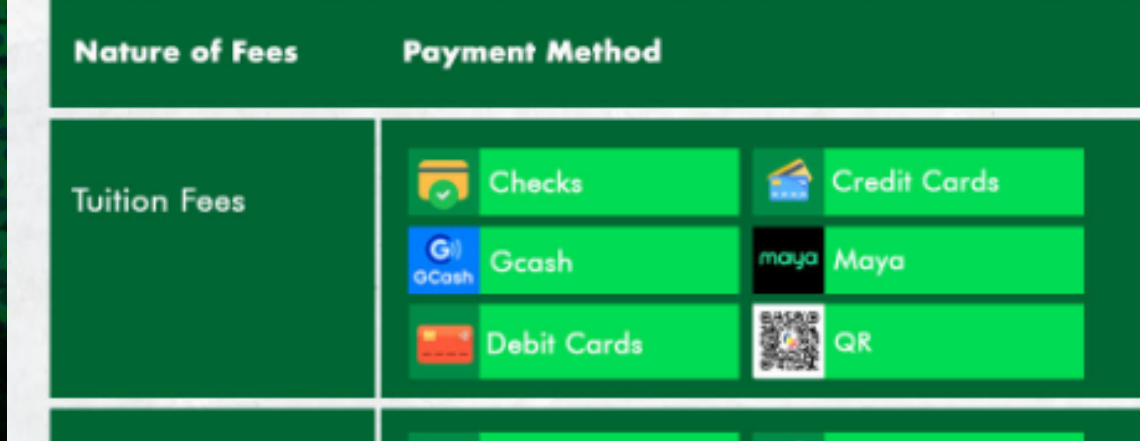

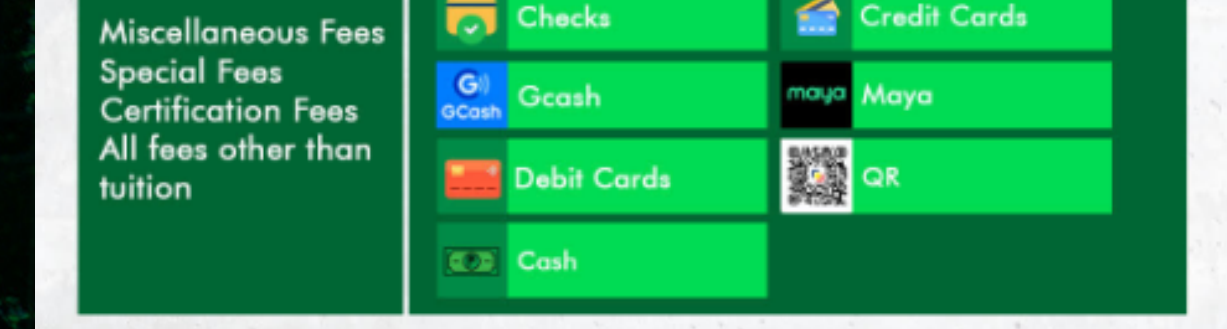

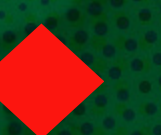

page 6 of 15

# **RESERVATION OF COURSES**

**At this point, the students will be the one to reserve their courses on their own once payment of tuition fees has been reflected.**

Log-in to your AIMS Student Portal *https://aims.usls.edu.ph/lasalle/*

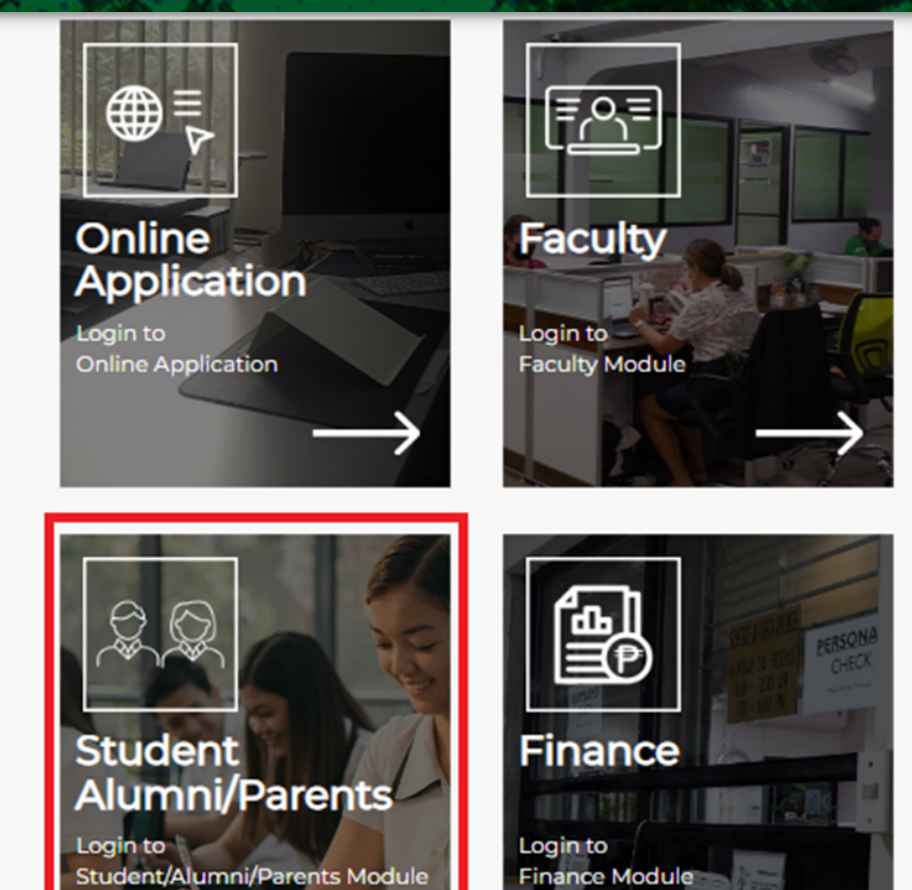

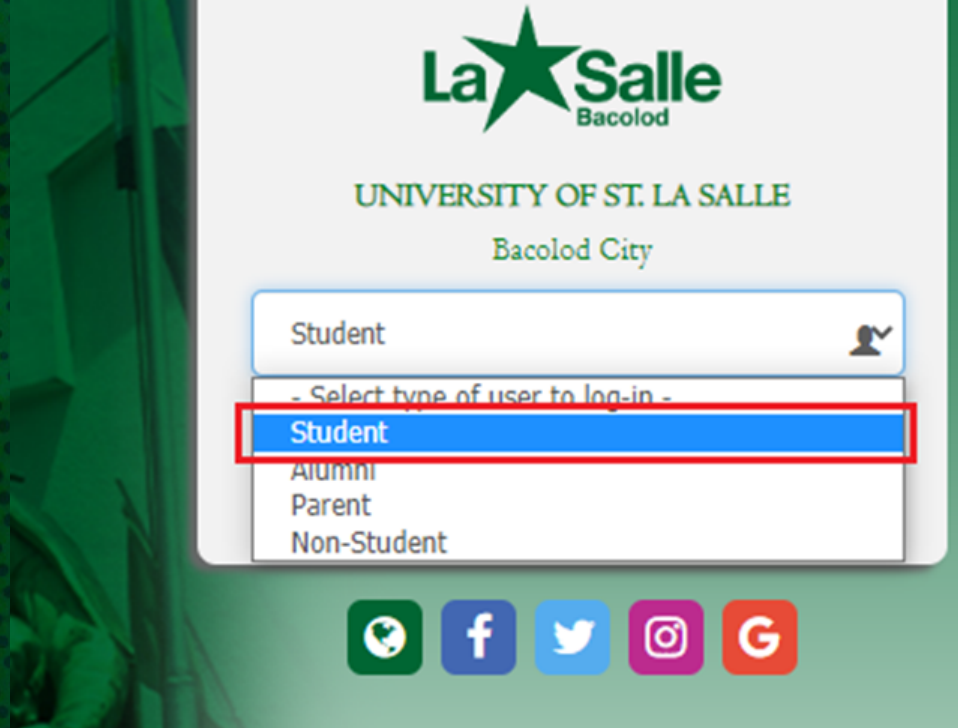

**Click the drop-down button and** select "*Student"*

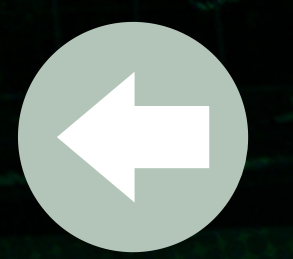

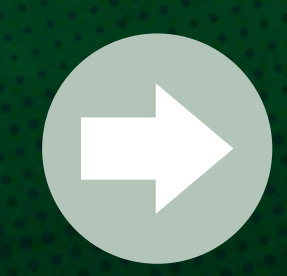

Input your *Username*, *Password* and *Birthdate* in the fields provided

- *your username is your ID Number;*
- *your default password is your birthdate*

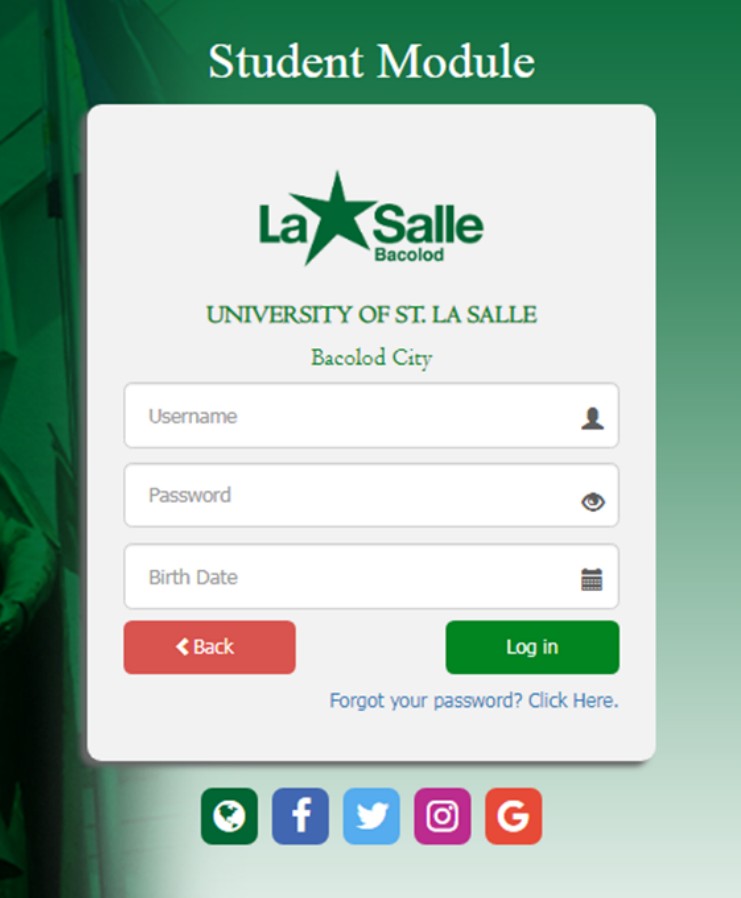

**You may refer to your curriculum/prospectus for the subjects to be taken guide for this semester according to your year level status or communicate to your Department Chairperson for advising.**

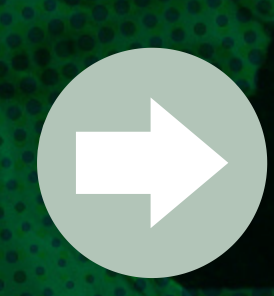

#### page 7 of 15

**At this point, the students will be the one to reserve their courses on their own once payment of tuition fees has been reflected and has been advised by their DCs of the courses that they will be taking.**

2.1 Click the *Registration* tab to view your advised courses

## **RESERVATION OF COURSES (cont'd)**

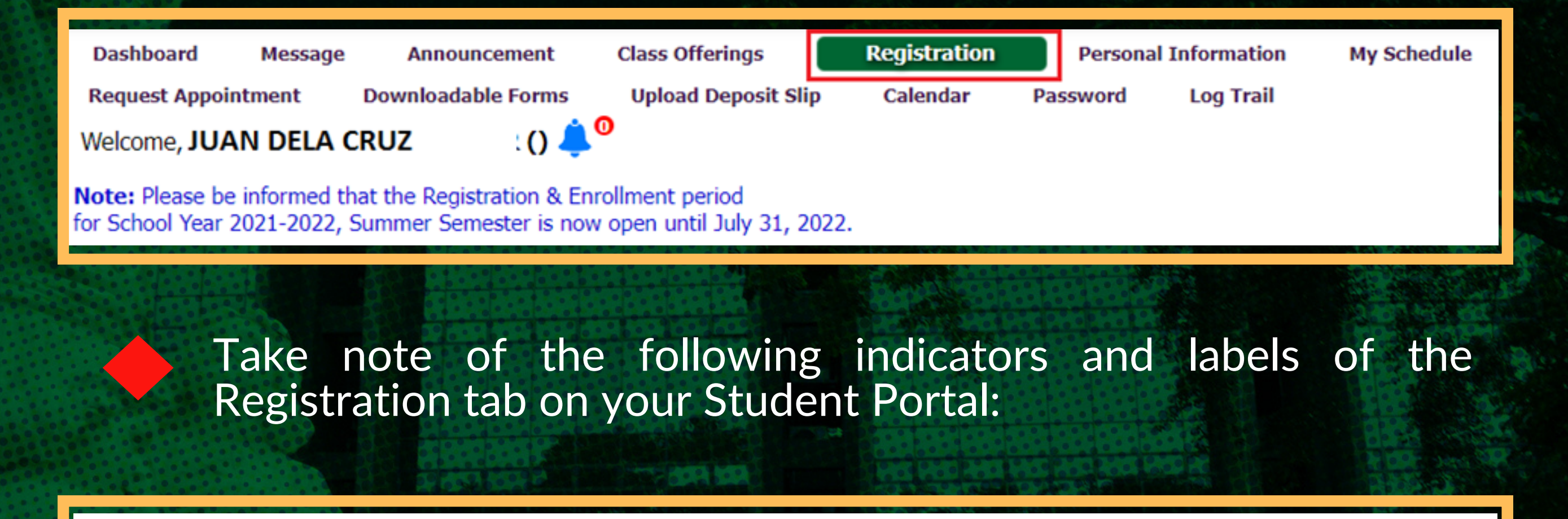

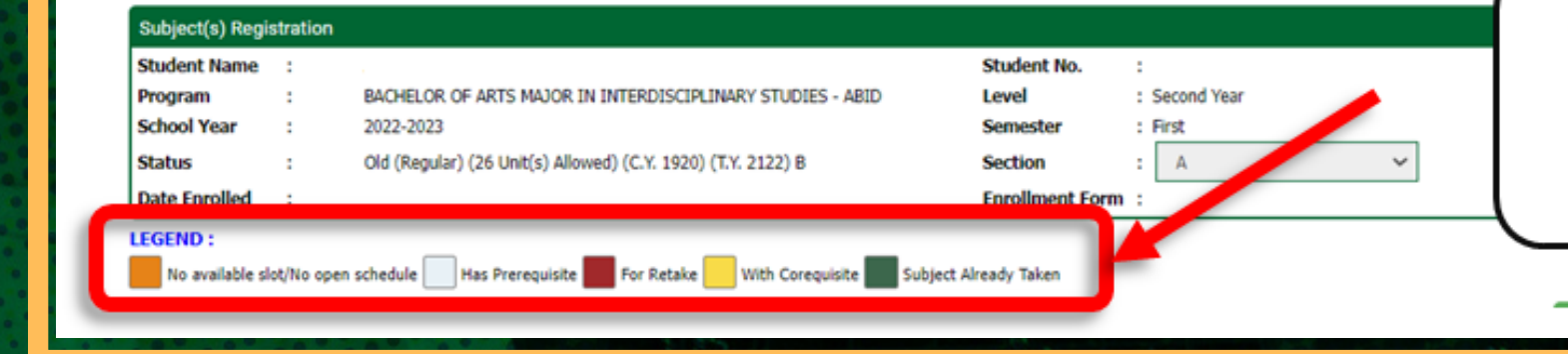

The system will show the status of the subjects offered based on the legend.

Review the courses advised to you by your Department Chairperson under the *Registered Subject(s) for the current semester* table. Please refer to the sample below.

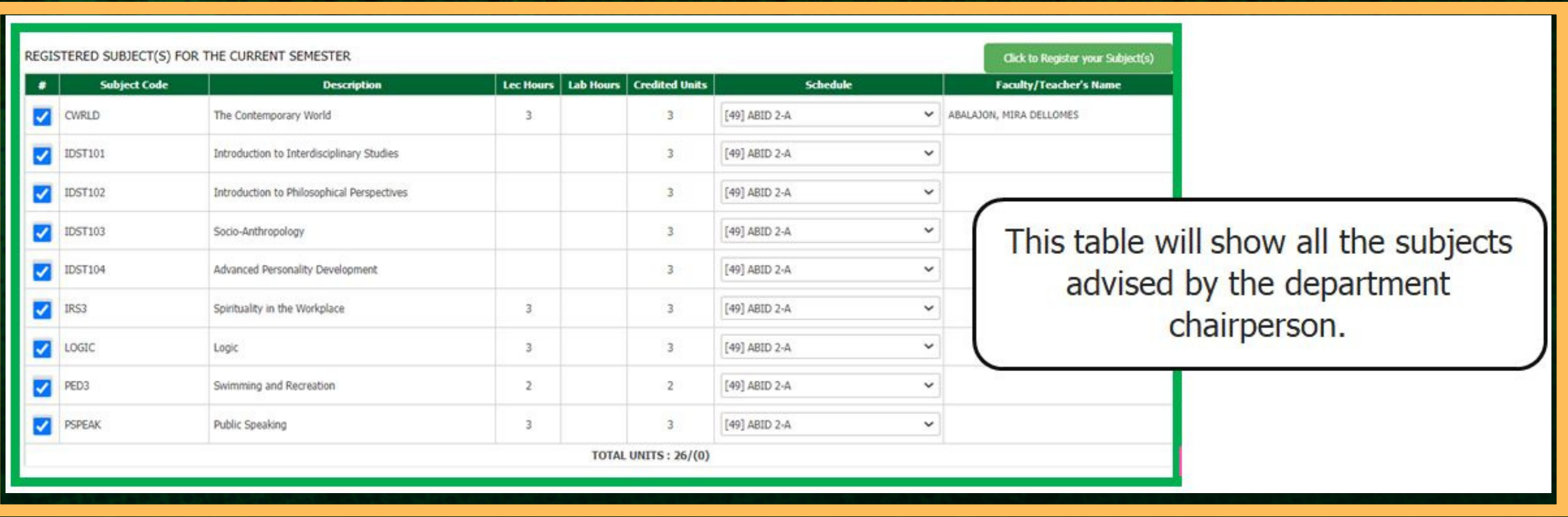

2.1A An alert message will prompt you if your payment is not yet reflected.

page 8 of 15

**At this point, the students will be the one to reserve their courses on their own once payment of tuition fees has been reflected and has been advised by their DCs of the courses that they will be taking.**

## **RESERVATION OF COURSES (cont'd)**

#### enrolling and select a schedule by clicking the drop-down button

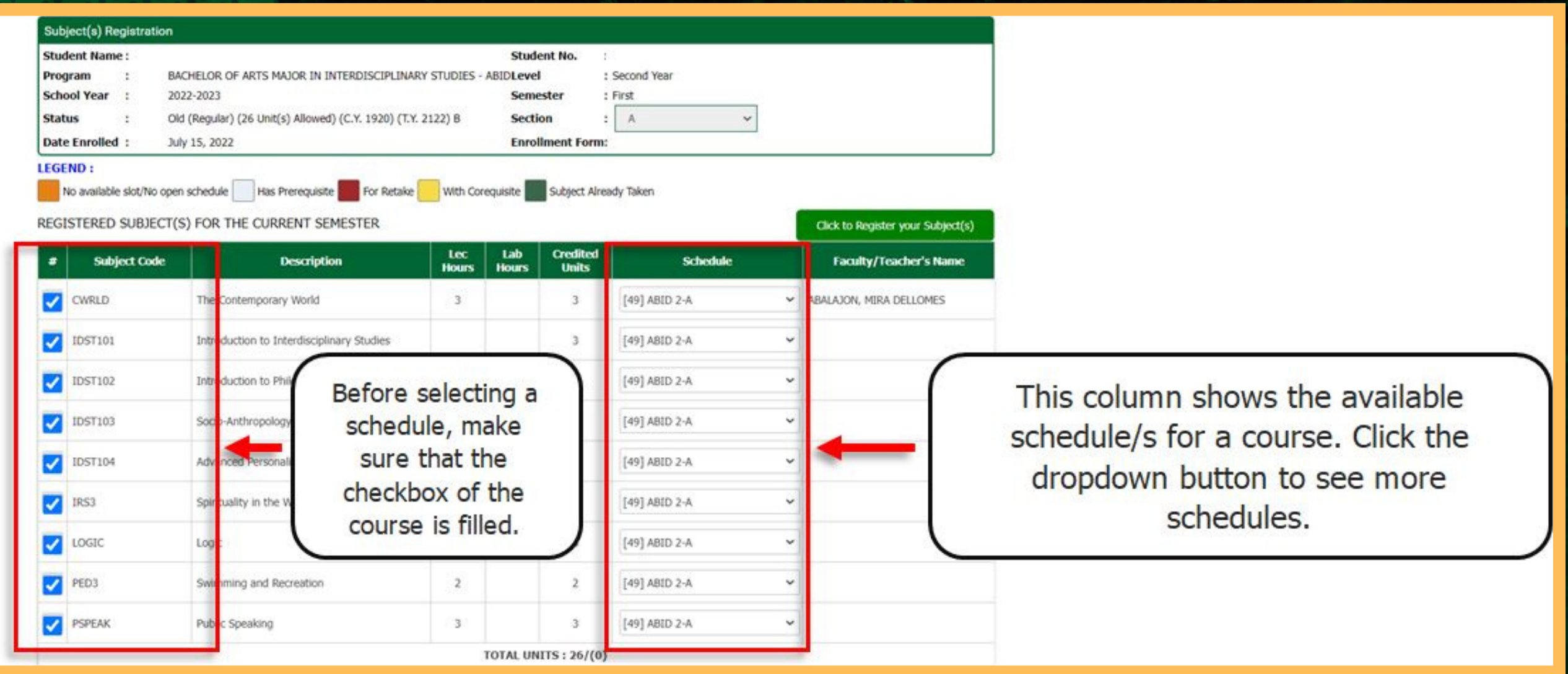

The table below shows the list of courses based on the *student's curriculum*

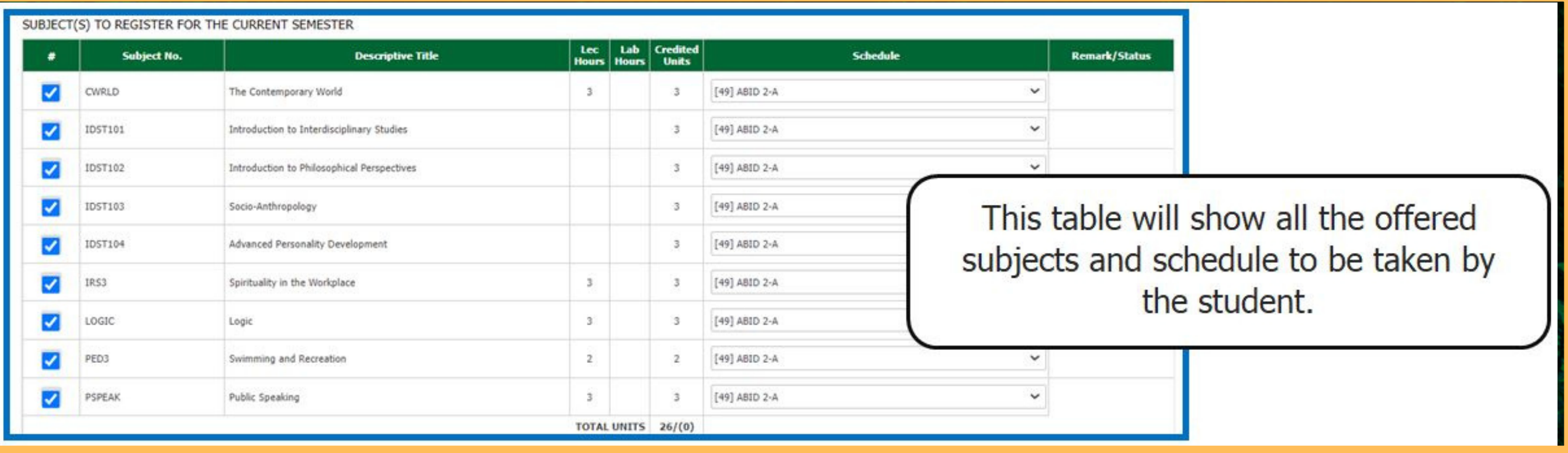

2.2 Tick the checkbox of your advised courses that you will be

Please take note that during the *OPEN TO ALL YEAR LEVELS FOR COURSES WITH BLOCK SECTIONS ONLY*, you can only select the schedules assigned to your Program, Year Level and/or Section.

page 9 of 15

**At this point, the students will be the one to reserve their courses on their own once payment of tuition fees has been reflected and has been advised by their DCs of the courses that they will be taking.**

Before clicking the *Click to Register your Subject(s)* button, please make sure to review your courses and selected schedules as you can no longer make anymore changes after.

2.3 Click the *"Click to Register your Subject(s)"* button to review and reserve your courses and to view your total assessment.

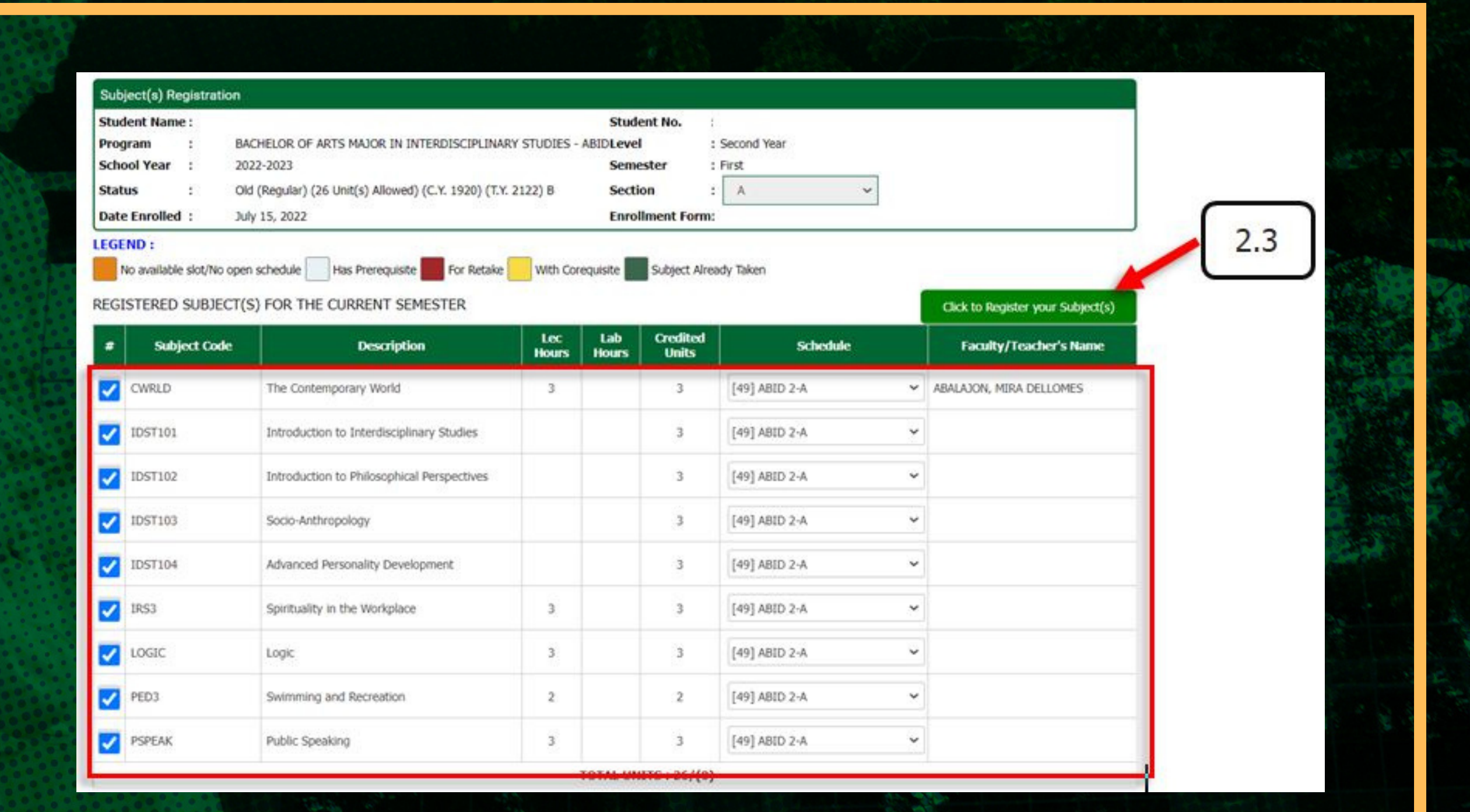

## **RESERVATION OF COURSES (cont'd)**

If you wish to remove advised subject(s) , uncheck the checkbox to remove selected course from the "*Registered Subject(s) for the Current Semester*"

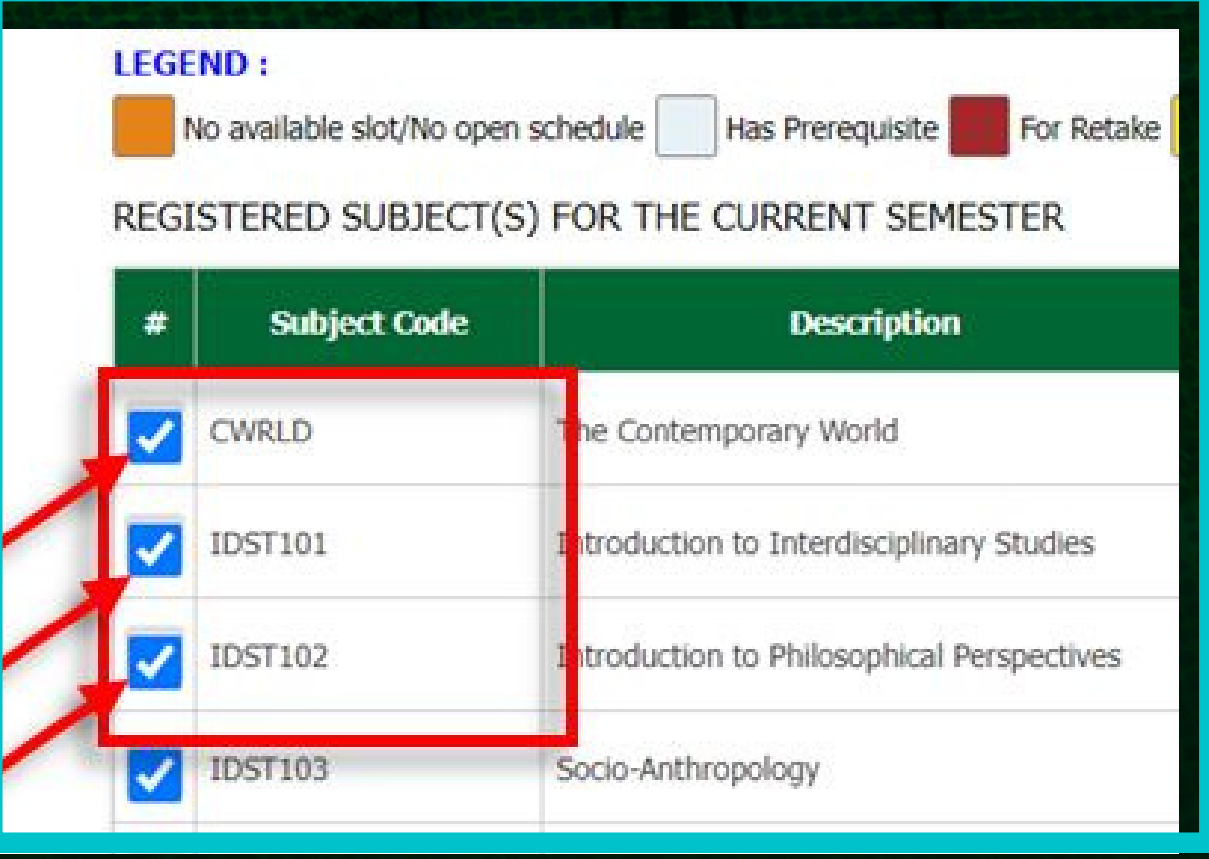

page 10 of 15

**At this point, the students will be the one to reserve their courses on their own once payment of tuition fees has been reflected and has been advised by their DCs of the courses that they will be taking**

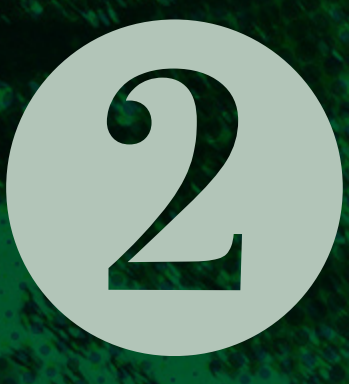

## **RESERVATION OF COURSES (cont'd)**

2.4 After registering your courses, a Message Alert will display on your portal. Click the "Okay" button

#### **Message Alert**

The system notice that you have already paid your Upon Enrollment Payment. Click the Save Registration button if you do not want to make another payment. Choos payment option from the dropdown if you would like to make another payment. Tha ou.

Okay

If you are a regular student and have reserved your courses, please proceed to *Step 3 for the Validation of your enrollment*. Otherwise, please proceed to the next page for the reservation of courses for irregular students.

### 2.5 Review reserved subjects. Click the "*Save Registration*" button to enroll your courses.

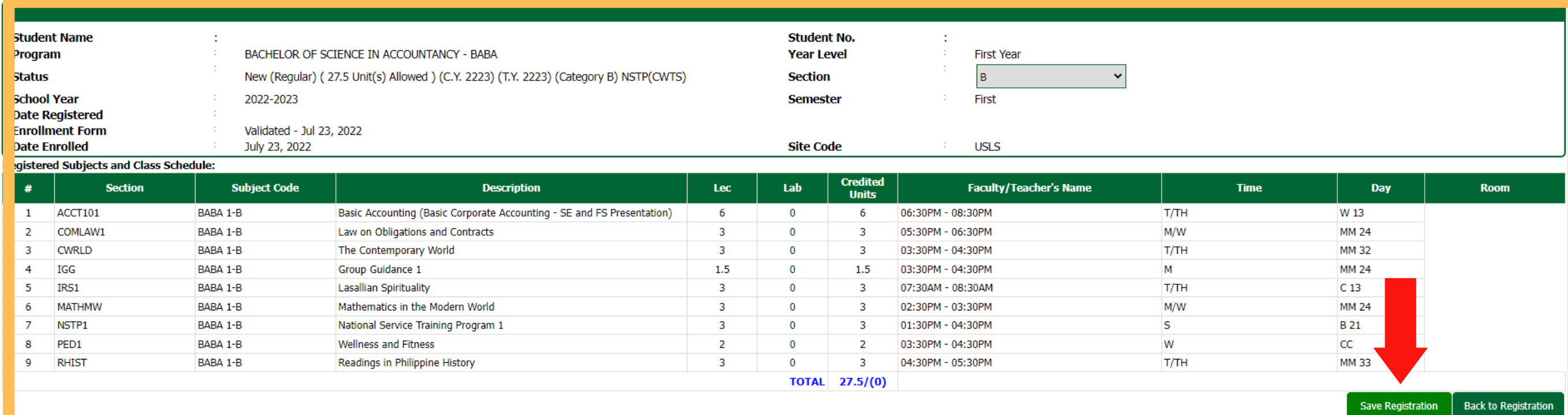

page 11 of 15

### **RESERVATION OF COURSES** *FOR IRREGULAR STUDENTS*

- 1. Review the advised courses under the "Registered Subject(s) for the current semester" table.
- 2. If you want to remove a course, click or uncheck the checkbox beside the subject code.
- 3. If you want to update your schedule or add other courses, click the "VIEW OTHER SUBJECT(S) to REGISTER" button. All courses in your curriculum will display.
- You search for a specific course by using the Advanced Search.
- 4. Click the check box beside the course and select your preferred schedule.
- 5. Click the "Click to register your Subject(s)" button to review and reserve your subjects and assessment.

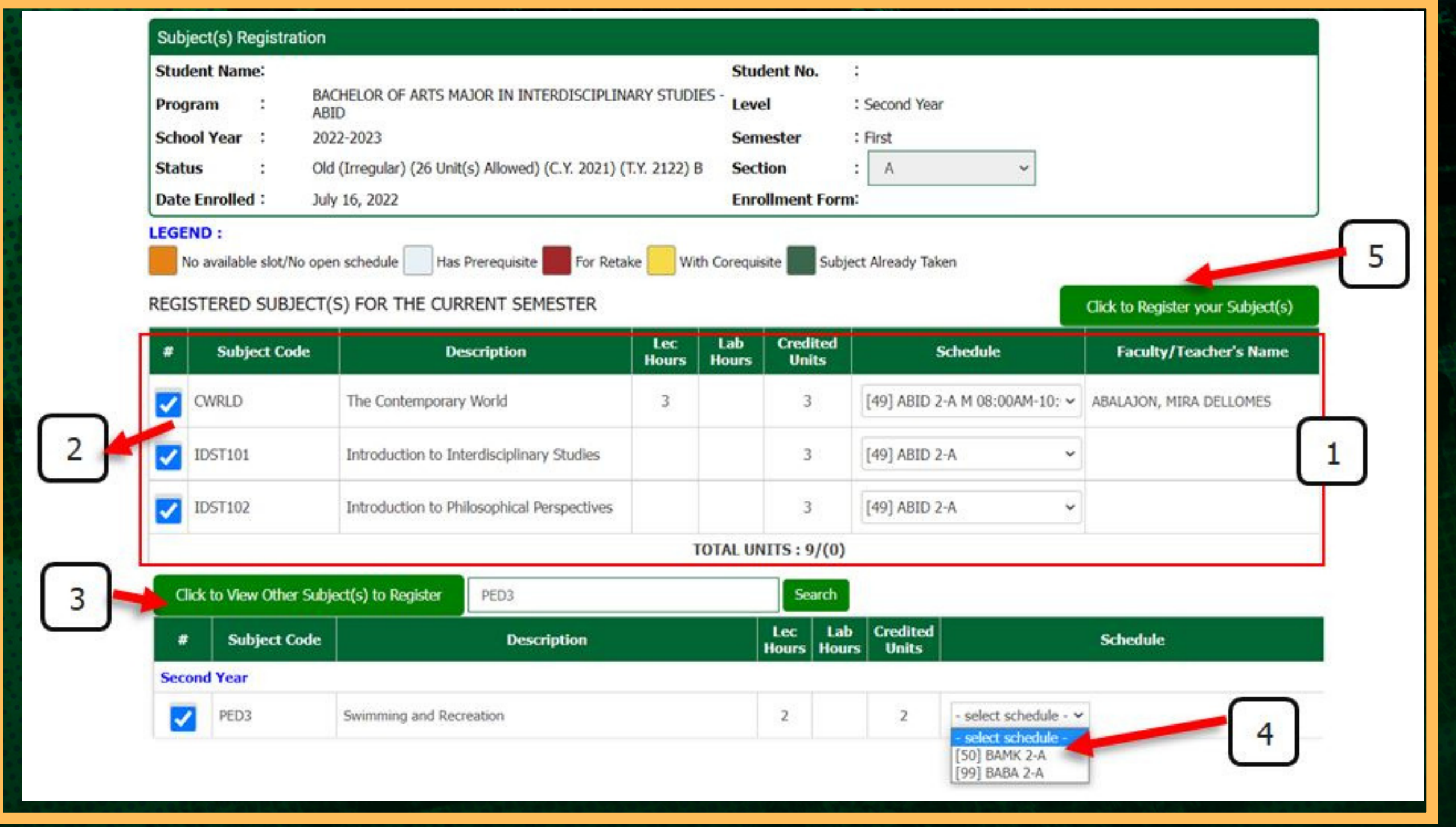

**This process is for** *irregular students* **only and will be applied during the** Open-To-All Enrollment **from** January 11, 12 & 15,16, 2024.

page 12 of 15

# **ENROLLMENT VALIDATION**

3.1 After clicking the *Save Registration* button, the UNDERTAKING FORM will appear on your portal. Please read the content and fill-out the *Preferred Modality survey*, then click the "*Submit Confirmation*" button *d*

#### ademic Information anagement System

 $CT4$ 

 $\boldsymbol{\beta}$ 

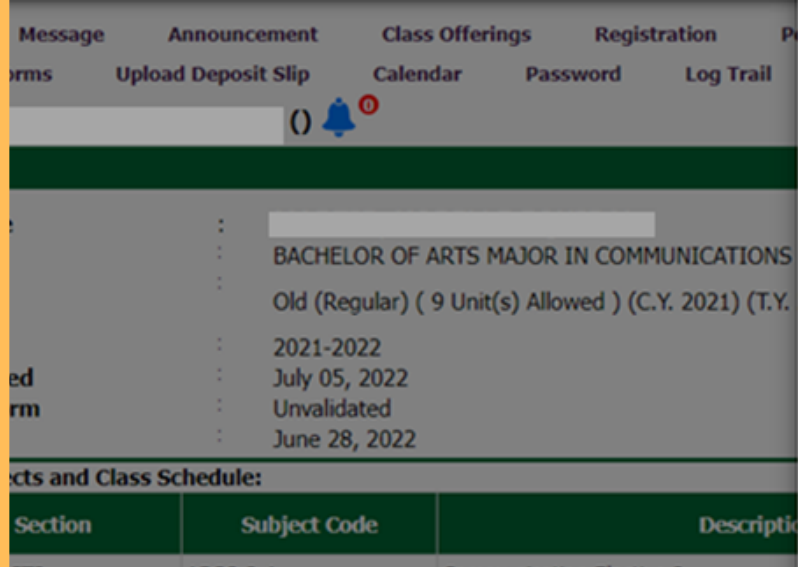

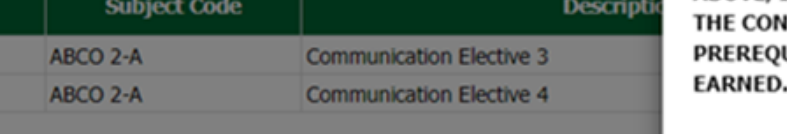

#### Unibersity of St. La Salle CONFIRMATION AND VALIDATION OF ENROLLMENT FORM **Higher Education Unit**

PLEASE READ: Make sure you are done reserving all of your subjects first before submitting confirming this UNDERTAKING FORM for your enrollment validation. You Can no longer make any more changes with your reserved subjects if you have been validated. For more detailed instructions, please read and follow the enrollment steps on our FB page: @uslsregistrar.

#### UNDERTAKING SUMMER Semester SY 2021-2022

I have reviewed the listed enrolled courses and find them to be correct based on my current academic status and the sequence of the courses that i need to take as indicated in the Undergraduate Catalogue. IN CASE OF ANY ERROR (COURSE ENROLLED TWICE OR BEFORE A PREREQUISITE) IN MY ENROLLED SUBJECTS AS SHOWN ABOVE, I ASSUME FULL RESPONSIBILITY OF SUCH ERROR. I ALSO AGREE TO **IDITION THAT ANY SUBJECT ENROLLED BEFORE COMPLETION OF ITS** UISITE WILL BE DECLARED AS INVALID, HENCE, NO CREDT IS

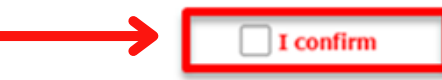

The University of St. La Salle Higher Education Unit (HEU) has been authorized by the Commission on Higher Education (CHED) to offer limited face-to-face classes in all 63 Higher Education Academic Programs and it adheres to the CHED guidelines on the conduct of limited face-to-face classes under different alert levels.

There are subjects that would require a face-to-face class. Would you be willing to come and

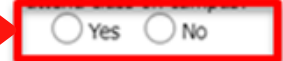

**UNDERTAKING FORM** 

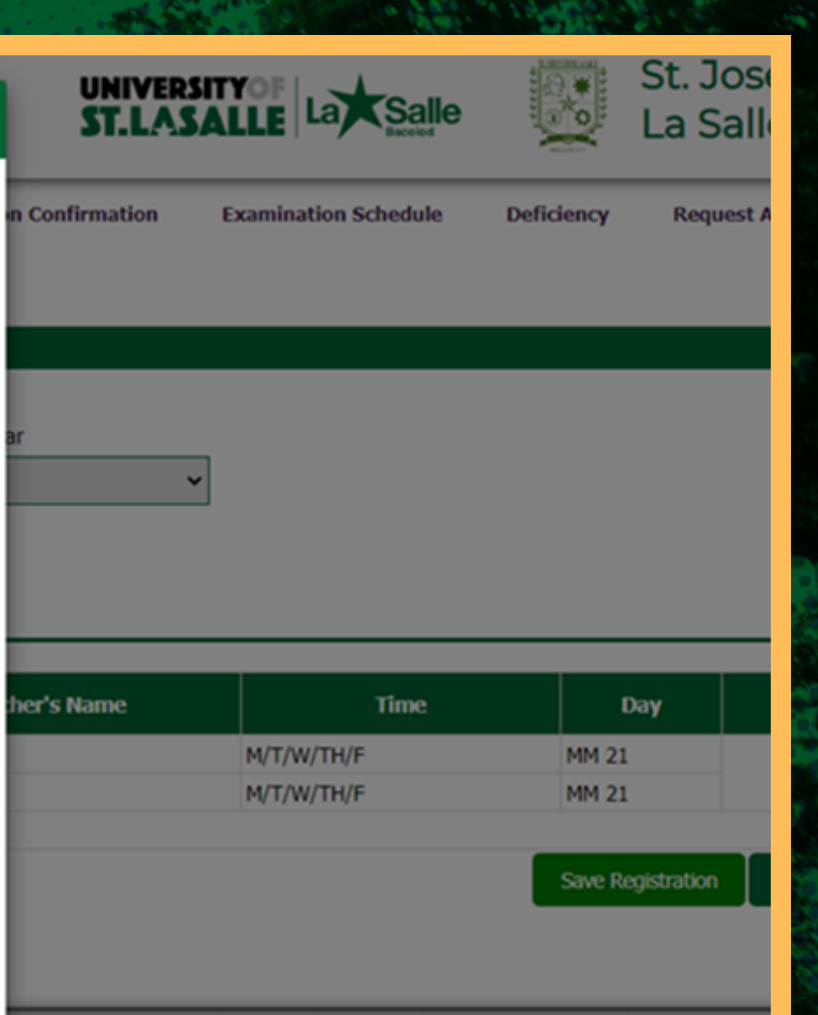

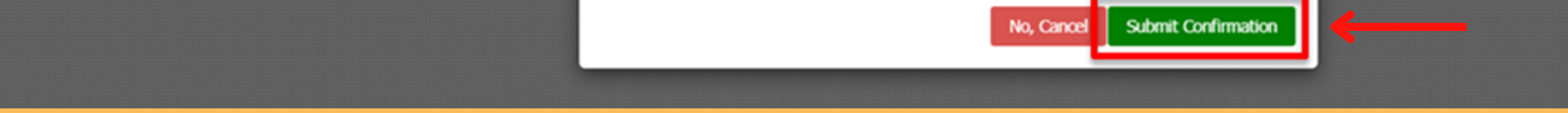

**Validation of your enrollment is the last step for you to be officially enrolled in the semester.**

By doing this procedure, you will be considered as officially enrolled and your enrollment form will be validated. After this procedure, you are no longer allowed to make any changes with your enrolled courses.

You may generate and print your validated Enrollment Form through your Student Portal.

**3.2 Click the "Okay, Close"** button after another Message Alert appears

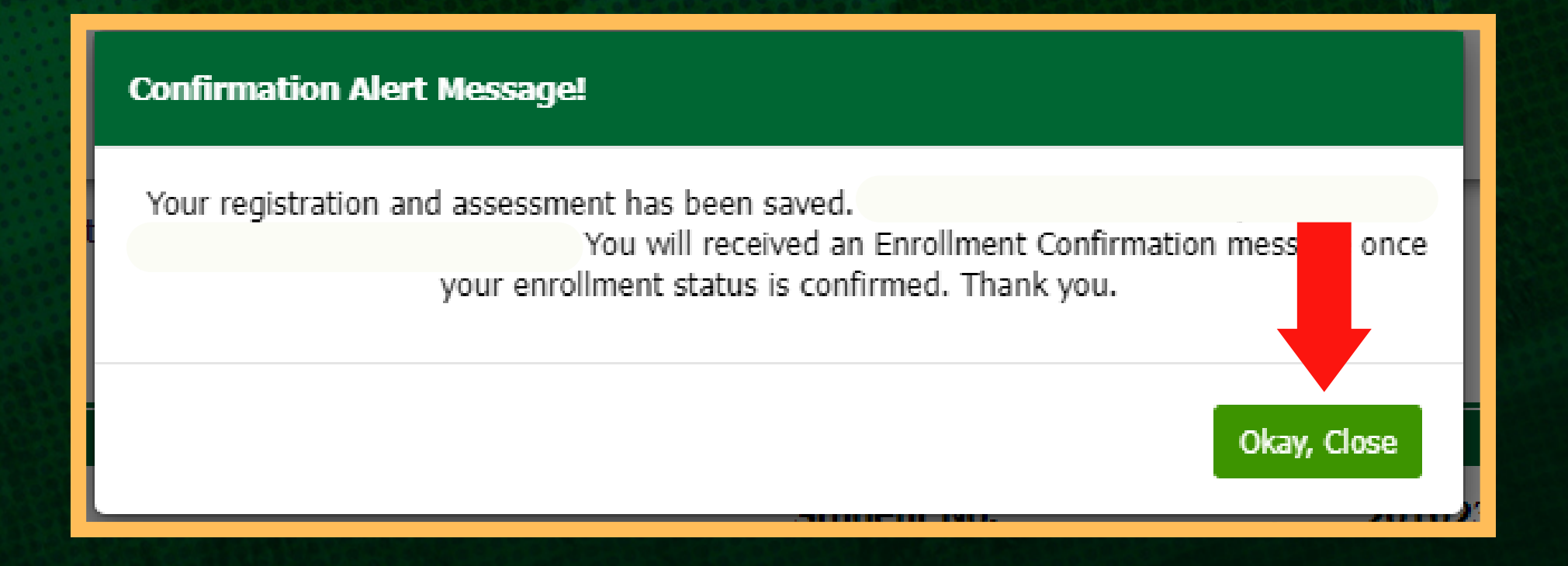

page 13 of 15

**Validation of your enrollment is the last step for you to be officially enrolled in the semester.**

3

At this point, you are considered as officially enrolled for the semester if there is a status ENROLLED in your dashboard. Kindly wait for your enrolled courses to be uploaded on your Canvas Dashboard and/or any communications from your departments.

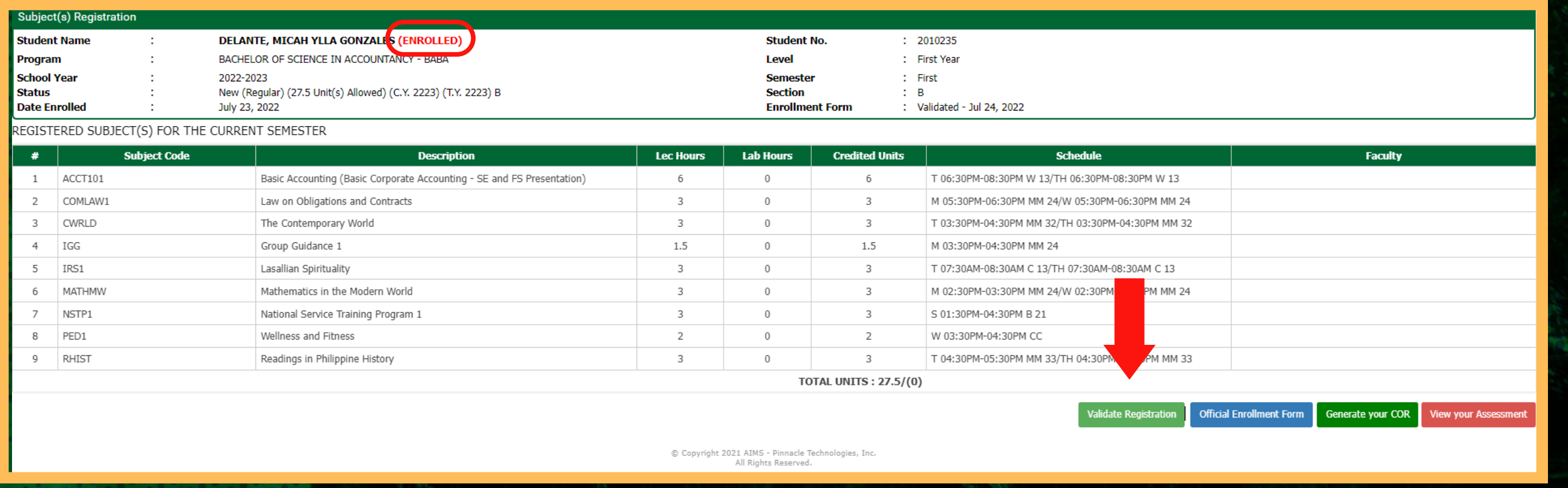

# **ENROLLMENT VALIDATION (cont'd)**

After validating your enrollment, you will be directed to the *Student Registration* tab of your Student Portal. Kindly review your status and your enrolled courses on your Student Portal. You may also generate, download and print your Enrollment/Registration Form for your copy.

# FOR INQUIRIES

### For Enrollment Concerns

Email Address: heu.enrollment@usls.edu.ph Telephone No.: (034) 433-6899 Trunk Line No.: (034) 434-6100 local 126

### For Admission & Scholarship Concerns

Email Address: heu.admission@usls.edu.ph Telephone No.: (034) 433-7019 Trunk Line No.: (034) 434-6100 local 124

### For Tuition & Payment Concerns Email Addresses: studentaccounts@usls.edu.ph cashiers@usls.edu.ph

Trunk Line No.: (034) 434-6100 local 109 (034) 434-6100 local 160

page 15 of 15

**CLASSES FOR THE SECOND SEMESTER, ACADEMIC YEAR 2023-2024 WILL BEGIN ON JANUARY 17, 2024**